## **Neue Funktionen im Terraineditor von Bryce 6.1**

Neben einigen Verbesser- und Neuerungen in Bryce 6.1 sind auch im Terraineditor zwei neue Funktionen hinzugekommen.

Aber ich will nicht nur auf die neuen Funktionen eingehen, sondern auch paar ältere Optionen, die schon länger vorhanden sind, doch nicht so oft genutzt werden, kurz beschreiben.

Neu im Terraineditor ist die Brushfunktion.

Um das schnell ein wenig anschaulicher zu machen, ein Terrain erstellen, auf das **E** neben dem Terrain klicken und wir sind im Terraineditor.

Oder mit gedrückter ALT-Taste unter dem Register "Create" auf das Terrain klicken und es öffnet sich gleich der Terraineditor.

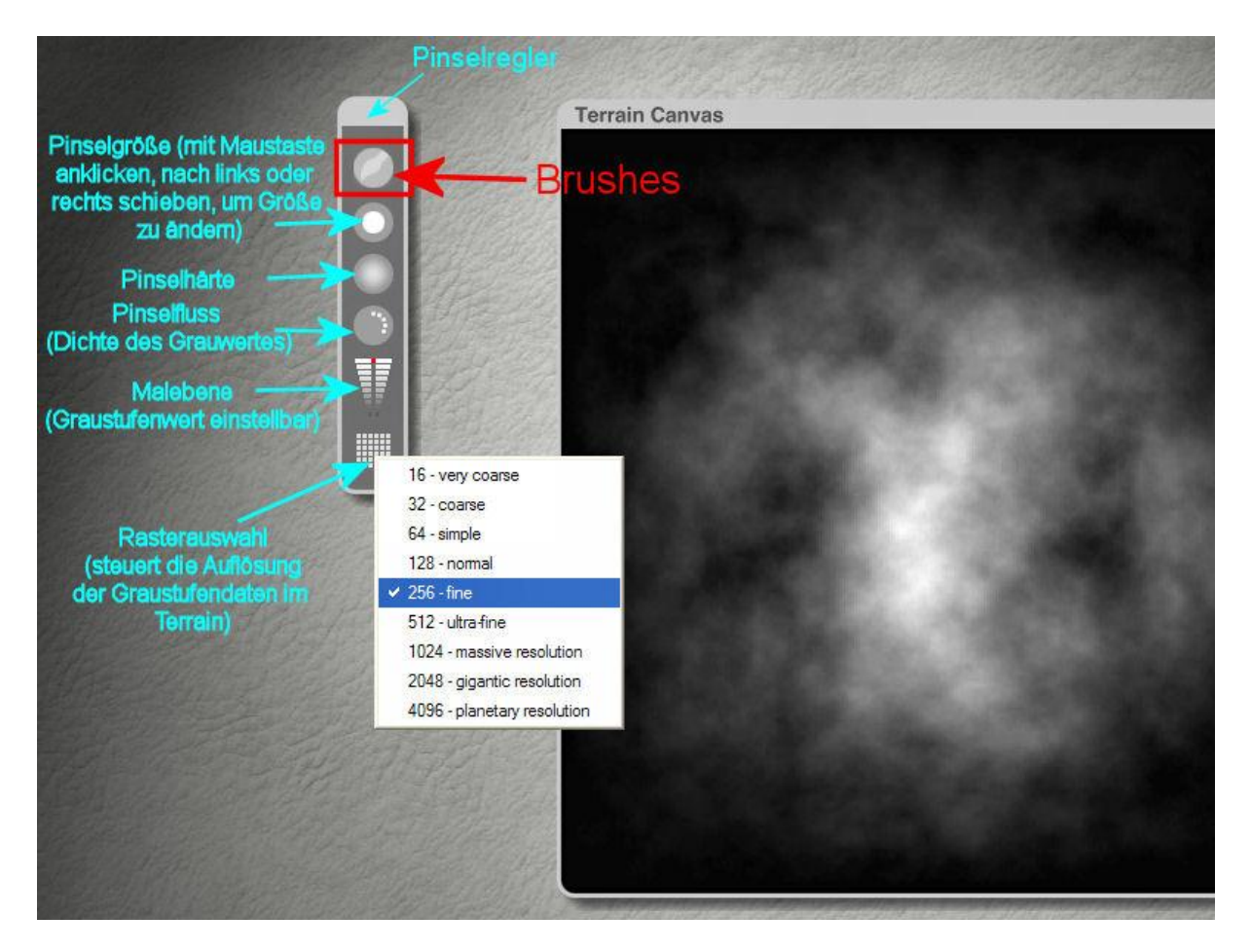

Unter Elevation auf "New" klicken, das vorgegebene Terrain wird gelöscht. Um die Brushbibliothek zu öffnen, links im Pinselregler auf den obersten Button klicken, gewünschten Brush auswählen und mit Häkchen bestätigen. Für den Pinsel die entsprechenden Einstellungen mit Hilfe der Regler für Größe, Härte, Pinselfluss usw. vornehmen und auf der Malfläche anwenden.

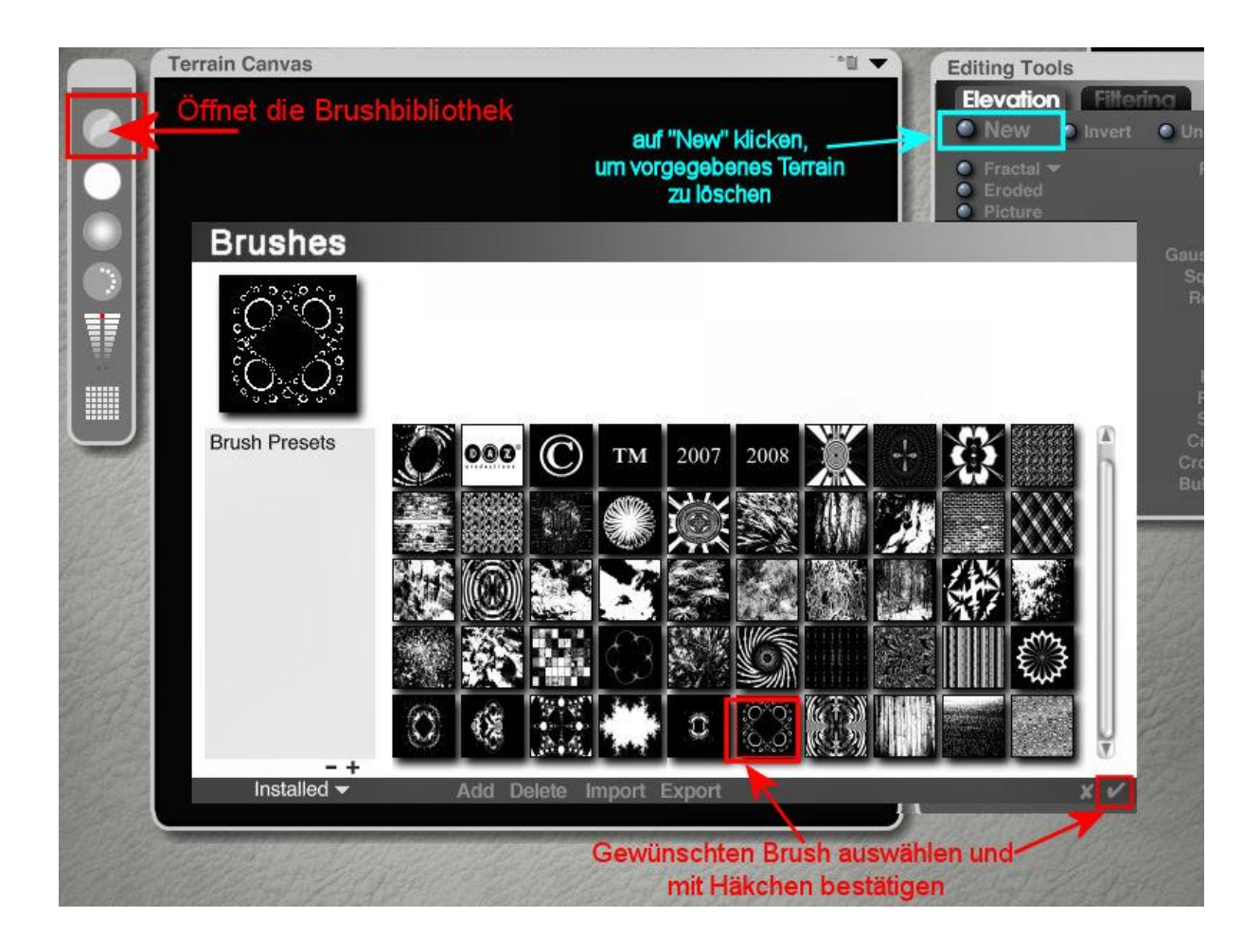

Möchte man wieder den normalen Pinsel verwenden, müsste man die Brushbibliothek öffnen und oben links in der 1. Reihe "Default Brush" auswählen und mit Häkchen bestätigen.

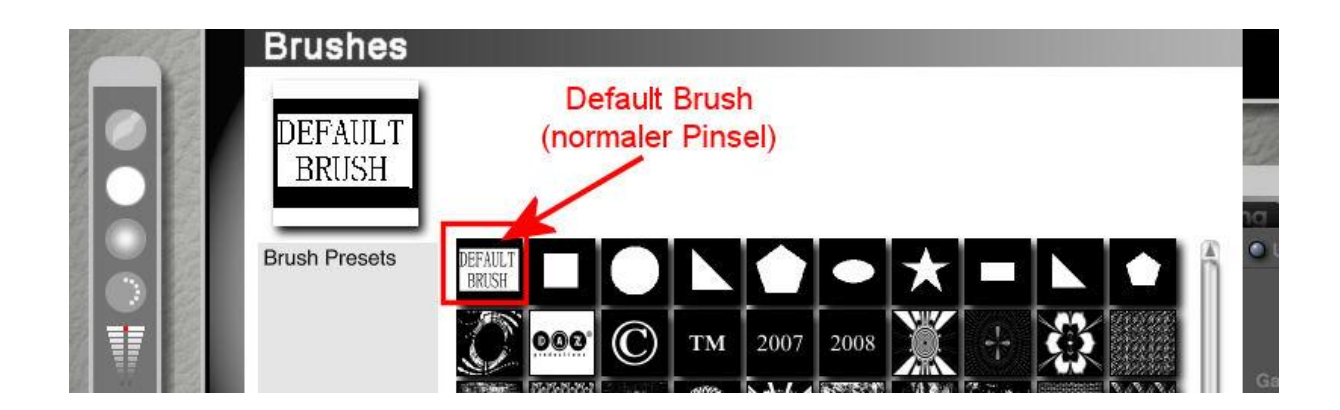

Einige Brushes sind in der Bibliothek vorhanden, zu finden unter "Installed". Man kann auch eigene Brushes hinzufügen, die als Graustufenbilder vorliegen sollten.

Diese sortiert man am besten in den vorbereiteten Ordner "User". Über den Arbeitsplatz lassen sich außerdem noch weitere Ordner unter ….. DAZ\Bryce6.1\Presets\Brushes\..... anlegen.

Um den Ordner "User" auszuwählen, klickt man unten links auf das kleine Dreieck neben "Installed" und wählt "User" aus der Liste.

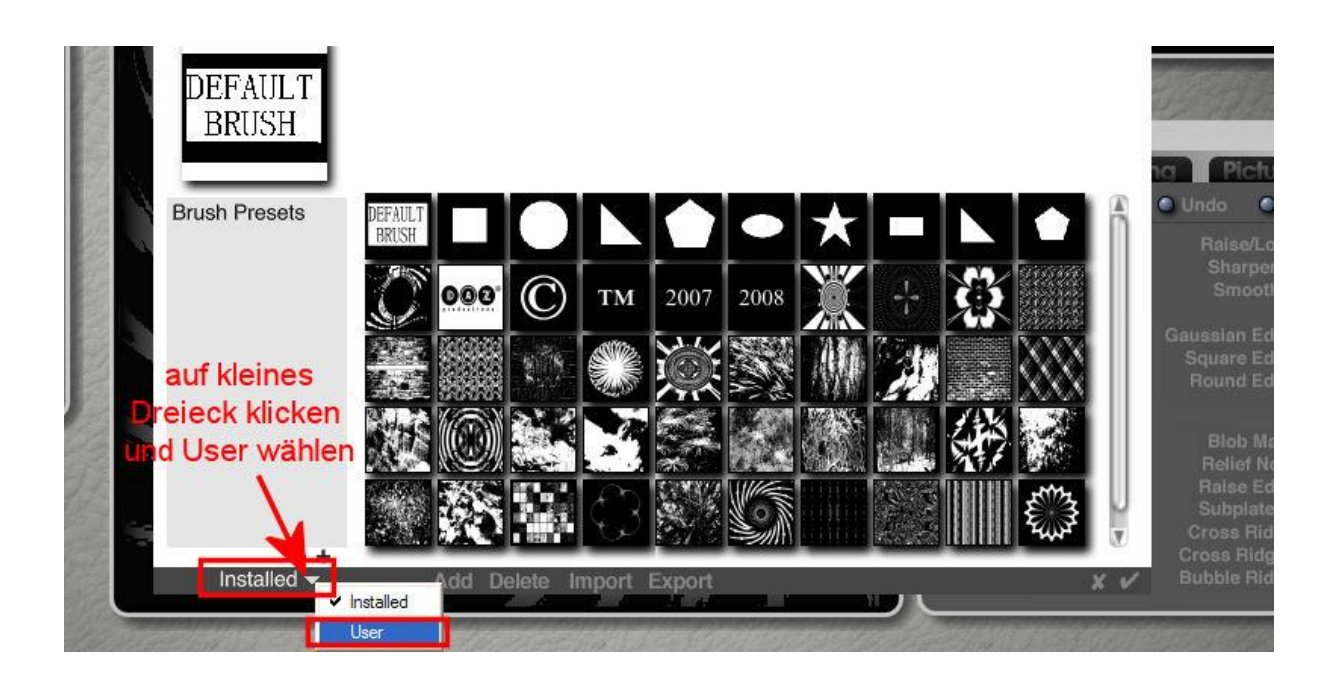

Eigene Brushes fügt man hinzu, in dem man am unteren Rand auf "Add" klickt. Es öffnet sich ein Fenster und man kann die entsprechende Datei auswählen. Möglich sind Dateien in den gängigen Bildformaten \*.bmp, \*.gif, \*.psd, \*.tif, \*.png und weitere.

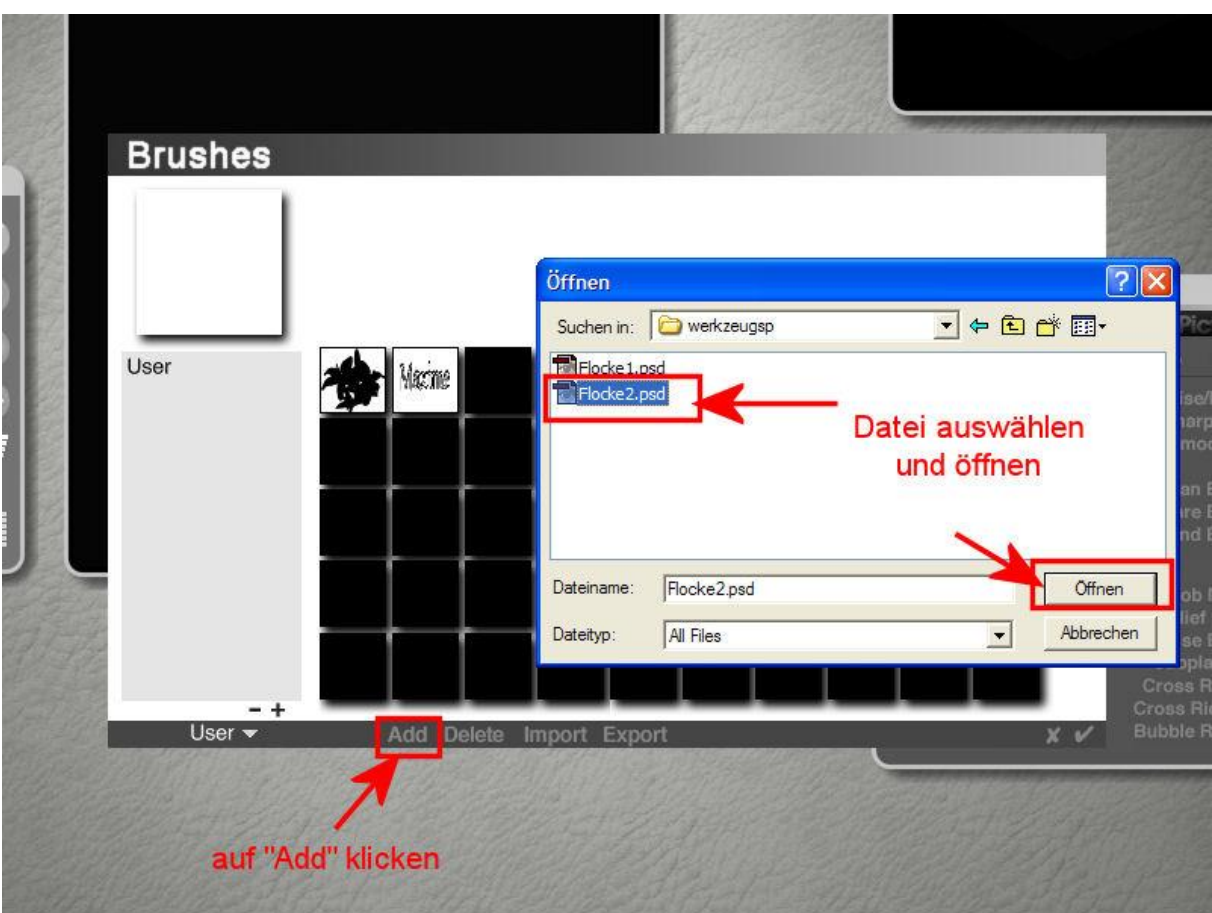

Kurz noch erwähnt, was auf alle Bibliotheken in Bryce 6.1 zutrifft. Kategorien lassen sich bedeutend einfacher erstellen als bisher.

Möchte man z.B. dem Ordner "User" weitere Kategorien hinzufügen, so klickt man einfach auf das " + " (Pluszeichen), gibt die Bezeichnung für die Kategorie in das sich öffnende Fenster ein und bestätigt mit Häkchen. Die Kategorie wird erstellt, man kann sie anwählen und Brushes hinzufügen.

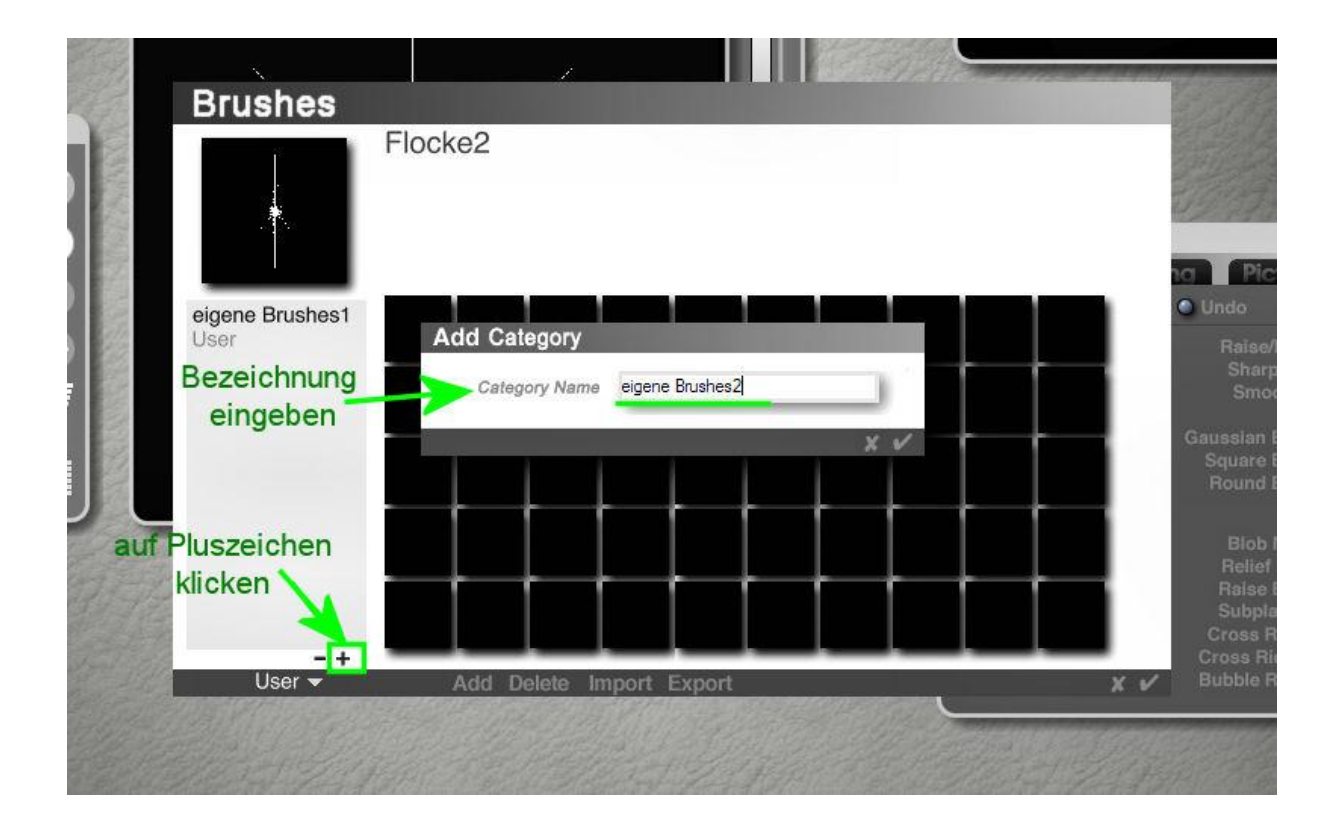

Im Bryceordner Brushes sieht es dann so aus:

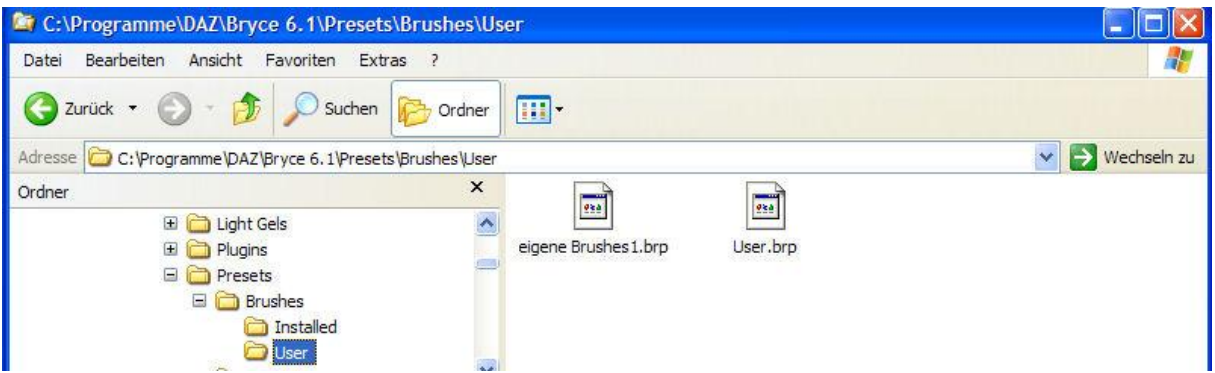

Ein Klick auf das Minuszeichen löscht Kategorien wieder.

Mit der Importfunktion können Brushes, die im bryceeigenen Format \*.brp vorliegen, importiert werden. Über "Export" lassen sich die bryceeigenen Brushes aus der Bibliothek im Format \*.brp exportieren.

Eine weitere Funktion, die im Terraineditor hinzugekommen ist, ist "Export image". Das bedeutet, Terrains können als Image Map exportiert und gespeichert werden. Über die Funktion "Picture" lassen sich die so gespeicherten Maps wieder auf die Terrainmalfläche anwenden.

Dazu klickt man auf das kleine schwarze Dreieck rechts oben an der Terrainmalfläche. Es öffnet sich ein Menü und man wählt "Export image" und speichert die Terrainmap dann am gewünschten Ort im \*.png oder \*.tif –Format ab. *(Alledings sei dazu erwähnt, dass diese Funktion vor dem Update auf Bryce 6.1 einwandfrei funktionierte. Nach dem Update leider bughaft ist…..)*

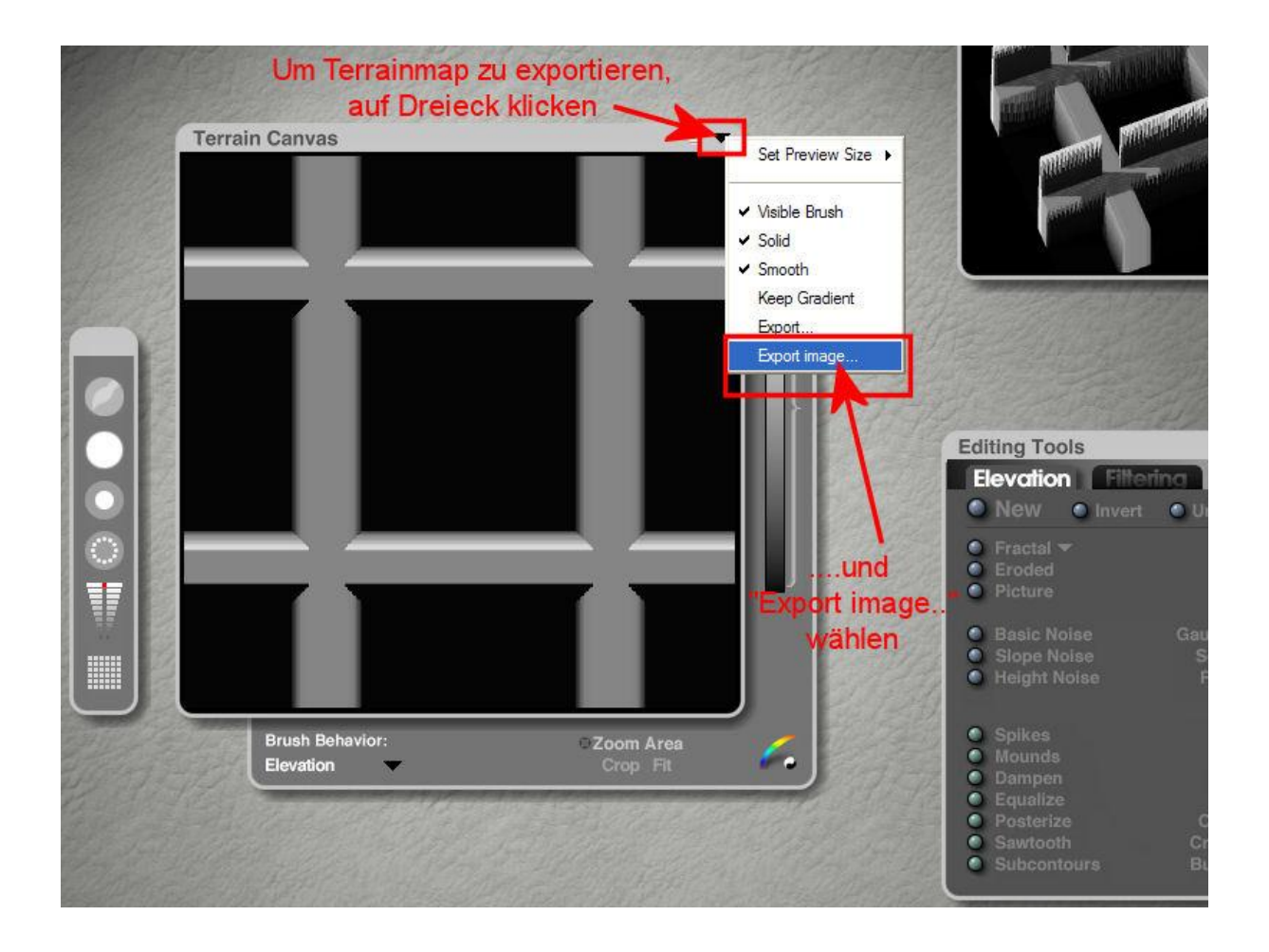

Terrainmaps werden über die Picture-Funktion auf die Terrainmalfläche übertragen. Bryce 6.1 hat auch ein paar Maps dabei. Zu finden sind sie unter …

\DAZ\Bryce6.1\Content\Textures\Legacy\TerrainMaps…

Um diese zu laden unter Elevation auf den kleinen blauen Button vor "Picture" klicken und die Terrain Map aus dem Ordner oder ein anderes Bild laden.

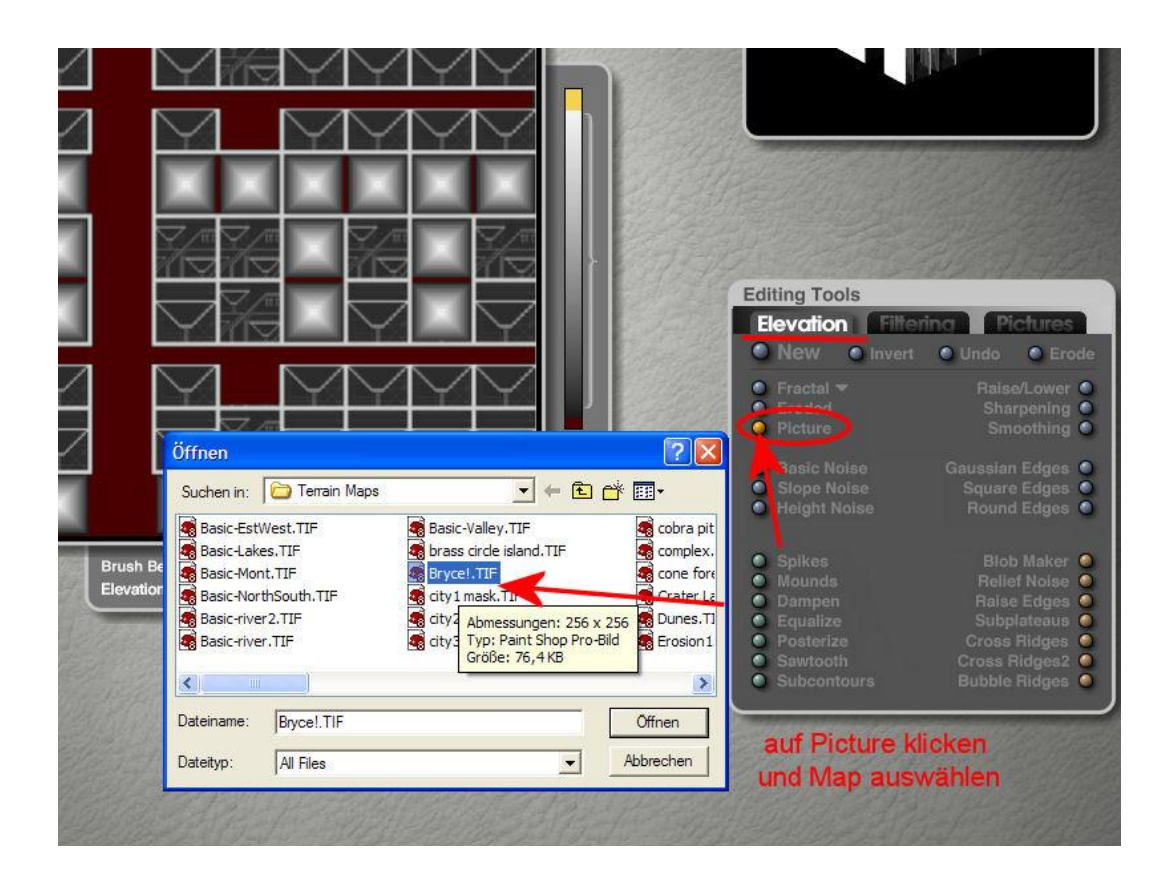

Innerhalb des Terraineditors hat man auch Zugriff auf die Bilderliste sowie den Textureditor. Man kann so Bilder aus der bryceeigenen Bilderliste auf die Malfläche anwenden bzw. mit dem Textureditor Graustufenbilder erstellen.

Die Bilderliste öffnet sich mit dem Tastenkürzel **Strg + O**. D.h. die Strg-Taste gedrückt halten und das "o" auf der Tastatur betätigen. Man kann dann aus der geöffneten Bilderliste das gewünschte Bild auswählen, mit Häkchen bestätigen und das Bild wird auf die Terrainmalfäche übertragen.

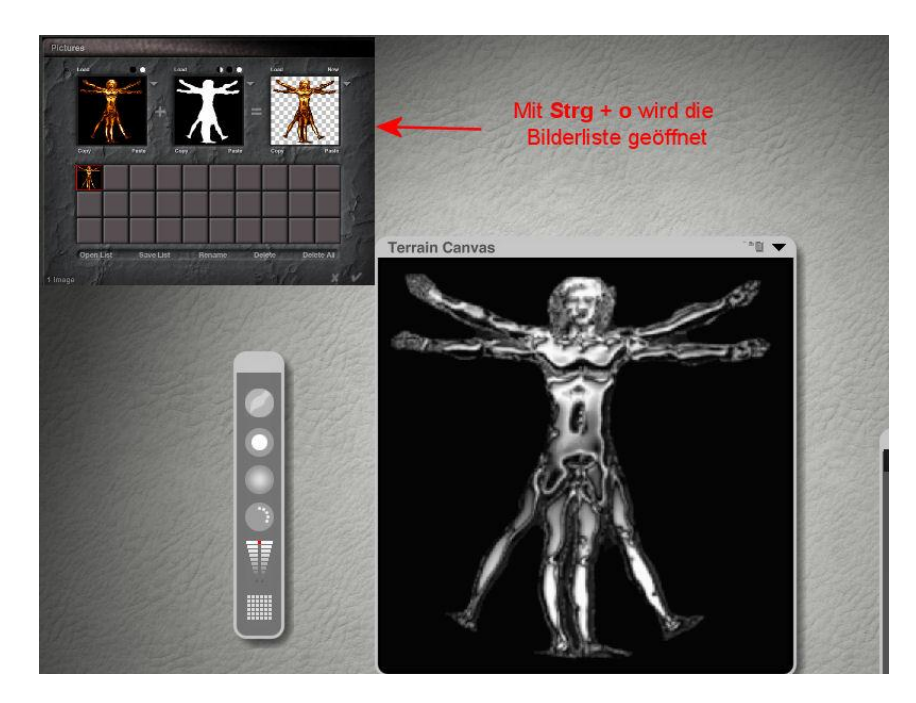

Mit dem Tastenkürzel **Strg + Alt + o** öffnet sich der Textureditor. Also die Tasten Strg und Alt gleichzeitig gedrückt halten und das "o" betätigen. Im Textureditor kann man nun eine Map selbst erstellen oder man nutzt die Texturbibliothek. Dazu klickt man auf den kleinen Knopf rechts oben am untersten Fensterchen und die Bibliothek öffnet sich. Vorgegebene Texturen können ausgewählt und modifiziert werden.

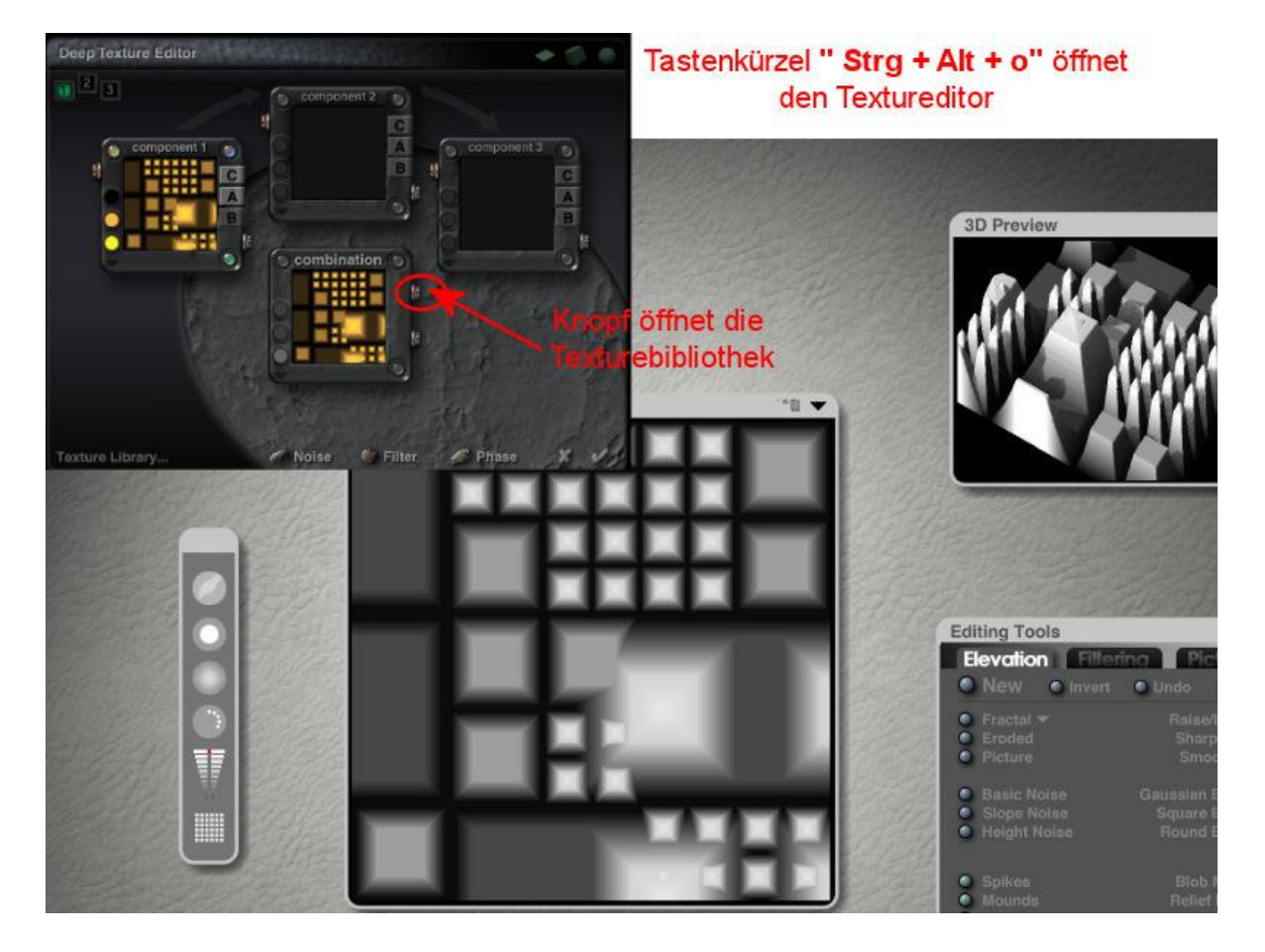

Wer Filterspielereien mag, der hat auch im Terraineditor die Möglichkeit die Filter aus Paint Shop Pro oder Photoshop zu nutzen.

Dazu unter "Editing Tools" auf den Register "Filtering" klicken. Hier sieht man 2 größere Fenster.

Unter dem rechten Fenster befindet sich ein kleines Dreieck. Klickt man drauf, so öffnet sich eine Liste mit den bereits geladenen Filtern.

Falls noch keine Filter geladen wurden oder man andere verwenden möchte, wählt man "Select Plug-ins Folder" . Jetzt sucht man sich die entsprechende Filtersammlung heraus.

In Paint Shop Pro sind die Filter unter PlugIns zu finden. Der Ordner muss ausgewählt werden und mit Häkchen bestätigen, um sie zu laden.

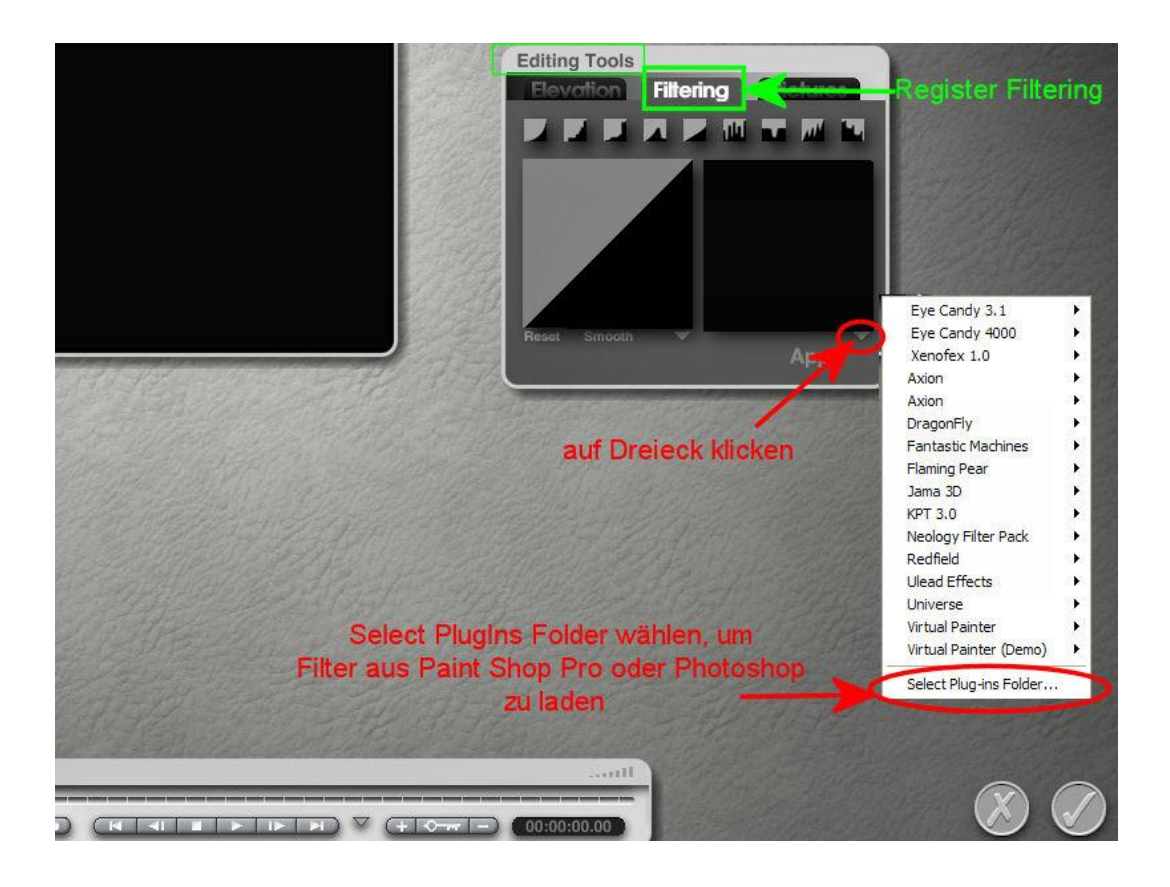

Möchte man die Filter im Terraineditor anwenden, so klickt man wieder auf das kleine Dreieck unter dem rechten Fenster, wählt den gewünschten Filter aus, nimmt die Einstellungen vor und bestätigt. Im rechten Fenster ist dann das Ergebnis zu sehen.

Nur noch auf "Apply" klicken und das Ergebnisbild wird auf die Terrainmalfläche angewendet.

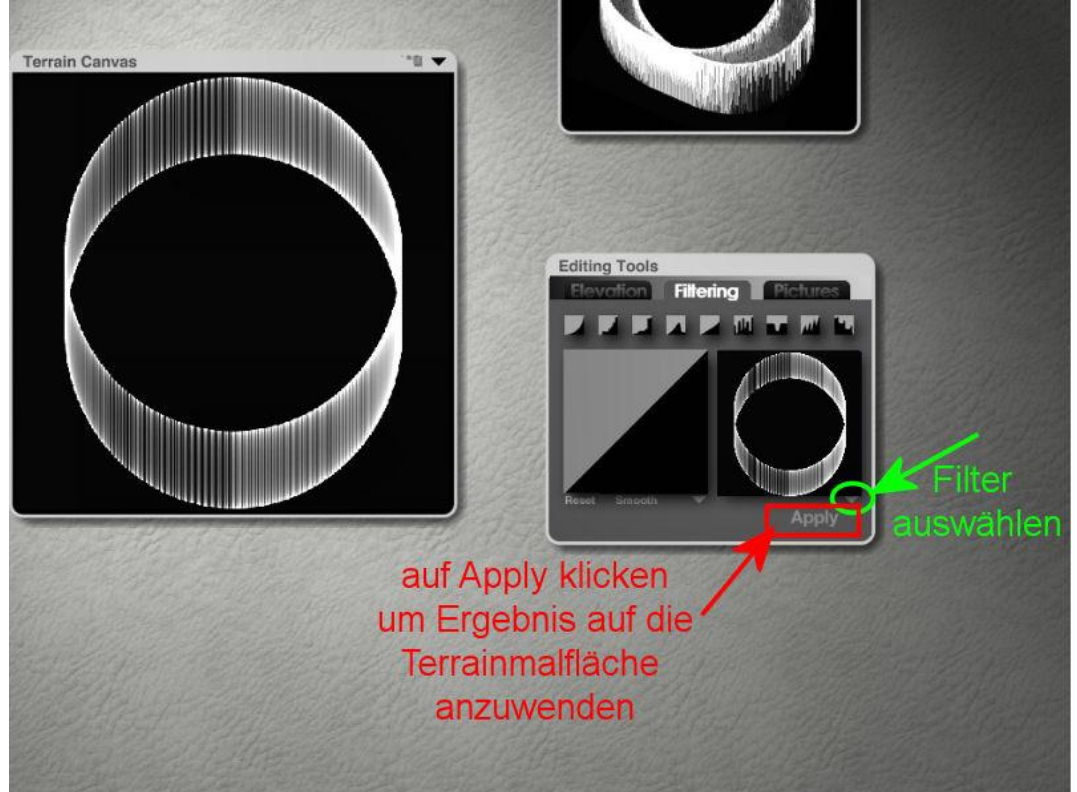